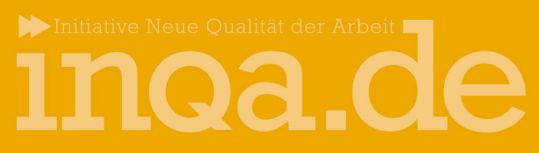

Projekt Arbeitsschutz in der ambulanten Pflege

# **Schritt für Schritt zur Krankenstandsstatistik**

**Eine Anleitung zur Nutzung der Excel-Tabellen zur Erhebung des Krankenstands.** 

### **Entwickelt durch: Kooperationsprojekt Arbeitsschutz in der ambulanten Pflege**

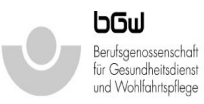

Berufsgenossenschaft für Gesundheitsdienst und Wohlfahrtspflege Kontakt: Carola Brennert Pappelallee 35 - 37 22089 Hamburg Tel.: 040 / 20 207 - 7565

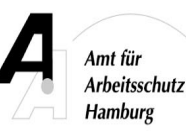

Amt für Arbeitsschutz Hamburg Behörde für Wissenschaft und Gesundheit Kontakt: Dr. Sabine Müller-Bagehl Billstraße 80 20539 Hamburg Tel.: 040 / 428 37 - 3069

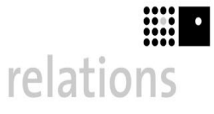

relations Gesellschaft für Unternehmensentwicklung mbH Kontakt: Dörte Bauer-Sternberg Brook 1 20457 Hamburg Tel.: 040 / 401 40 20

## Schritt für Schritt zur Krankenstandsstatistik

#### **Inhalt**

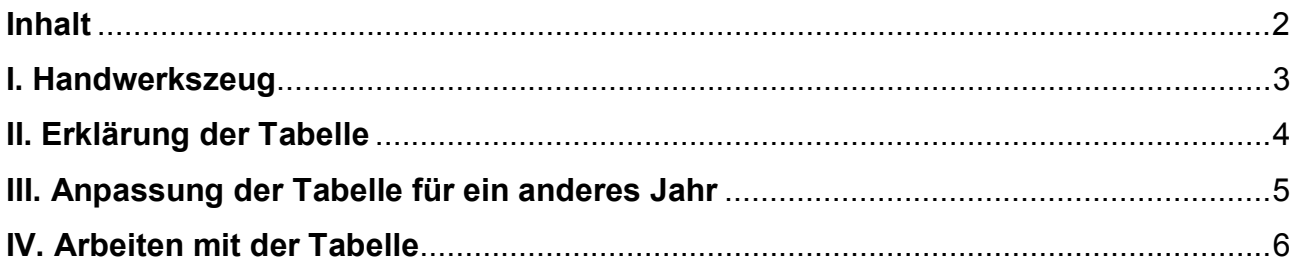

#### **Einleitung**

Der Krankenstand ist ein wichtiges Warn- und Steuerungsinstrument im Betrieb. Hohe Krankenstände zeigen fast immer an, dass im Betrieb etwas nicht so läuft wie es sollte. Spätestens dann ist es lohnend gemeinsam mit den Mitarbeitern nach den Ursachen zu forschen. Um diese Zusammenhänge auch in der Evaluation unseres Projektes nachweisen zu können, haben wir mit Ihnen die Vereinbarung getroffen, dass Sie uns die durchschnittlichen Krankenstände der Jahre 2003 bis 2006 Ihres Betriebes zur Verfügung stellen.

Zum Ermitteln der Krankenstandszahlen haben wir Excel-Tabellen entwickelt. Im Folgenden geben wir Ihnen eine kurze Anleitung zur Nutzung dieser Tabellen.

Wir haben im Projekt die Erfahrung gemacht, dass die Erhebung des Krankenstands am Anfang als mühselig empfunden wird. Über den klaren Überblick waren dann aber alle sehr zufrieden, die sich dieser Mühe schon unterzogen haben und nutzen die Daten jetzt zum Steuern.

Ein wichtiger Hinweis an dieser Stelle: Für die Statistiken der Jahre 2003 bis 2005 können Sie auch die Summe der Ist-Stunden nutzen, die Sie bereits jährlich für die Meldung an die Krankenkassen erstellt haben und müssen dann nur noch die Ist-Stunden der Abwesenheiten Ihrer Mitarbeiter wegen Krankheit eintragen. Sie erhalten so den Krankenstand über alle Mitarbeiter, nicht den der einzelnen Mitarbeiter.

Viel Erfolg dabei! Wünscht Ihnen das Projektteam

#### **I. Handwerkszeug**

Um die Statistik erfolgreich zu erstellen, benötigen Sie folgendes:

- 1. Einen PC mit Microsoft Excel
- 2. Eine der folgenden zur Verfügung gestellten Excel Tabellen

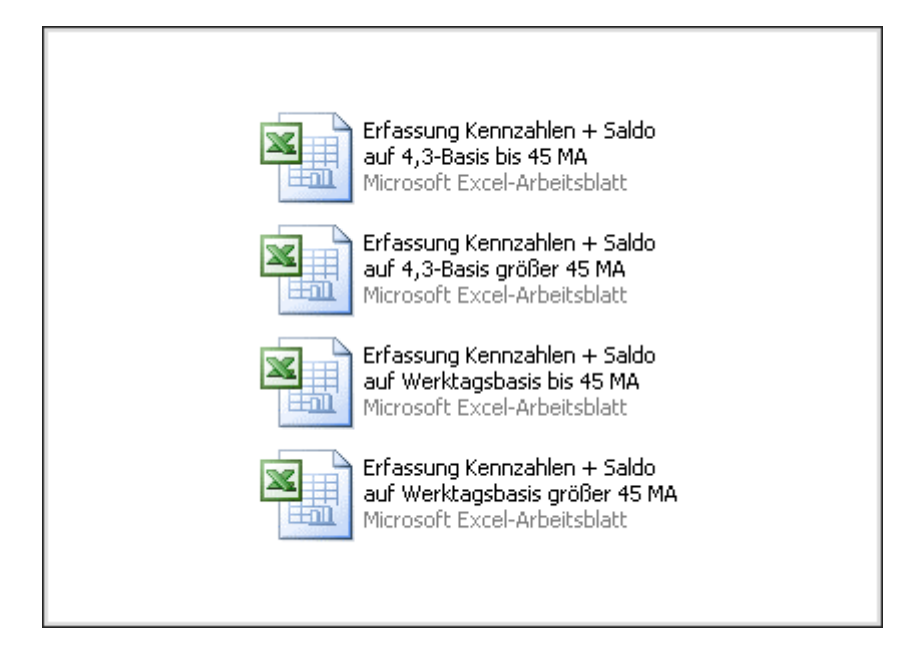

#### Betriebe die maximal 45 Mitarbeiter beschäftigen, davon 25 Festangestellte

- "Erfassung Kennzahlen + Saldo auf 4,3-Basis 45 bis MA" für Betriebe, in denen die Monatliche Arbeitszeit durch Multiplikation der Wochenstunden mit 4,3 errechnet wird.
- "Erfassung Kennzahlen + Saldo auf Werktagsbasis bis 45 MA" für Betriebe in denen kein besonderer Schlüssel zur Erfassung der Arbeitszeit genutzt wird. (Dies dürfte für die meisten Betriebe zutreffend sein)

#### Betriebe die über 45 Mitarbeiter beschäftigen, davon 120 Festangestellte

- "Erfassung Kennzahlen + Saldo auf 4,3-Basis größer 45 MA" für Betriebe in denen die Monatliche Arbeitszeit durch Multiplikation der Wochenstunden mit 4,3 errechnet wird.
- "Erfassung Kennzahlen + Saldo auf Werktagsbasis größer 45 MA" für Betriebe in denen kein besonderer Schlüssel zur Erfassung der Arbeitszeit genutzt wird. (Dies dürfte für die meisten Betriebe zutreffend sein)
- 3. Informationen über Bruttoarbeitsstunden und Krankentage Ihrer Mitarbeiter.

#### **II. Erklärung der Tabelle**

In unserem Beispiel erklären wir nun Schritt für Schritt den Aufbau der Tabelle für das Jahr 2006.

Die Tabelle ist so aufgebaut, dass Ihre Mitarbeiter von oben nach unten angeordnet sind.

Die zeitliche Einteilung erfolgt in Monaten von Januar bis Dezember von links nach rechts.

Die Auswertung der Daten erfolgt nach dem Monat Dezember ganz rechts.

Die Tabelle ist in zwei Abschnitte unterteilt. Der obere Abschnitt der Tabelle ist für fest angestellte Mitarbeiter vorgesehen, die auf einer wöchentlichen Stundenbasis beschäftigt sind. Im unteren Abschnitt werden die Mitarbeiter eingetragen, die auf einer monatlichen Stundenbasis beschäftigt sind

Grundsätzlich sind in dieser Tabelle alle grauen Felder änderbar. Hier sind die mitarbeiterbezogenen Daten des Betriebes einzutragen. Die farbigen Felder berechnen sich automatisch und sind nicht änderbar.

Im Folgenden erläutern wir das Vorgehen anhand der fest angestellten Mitarbeiter.

#### **III. Anpassung der Tabelle für ein anderes Jahr**

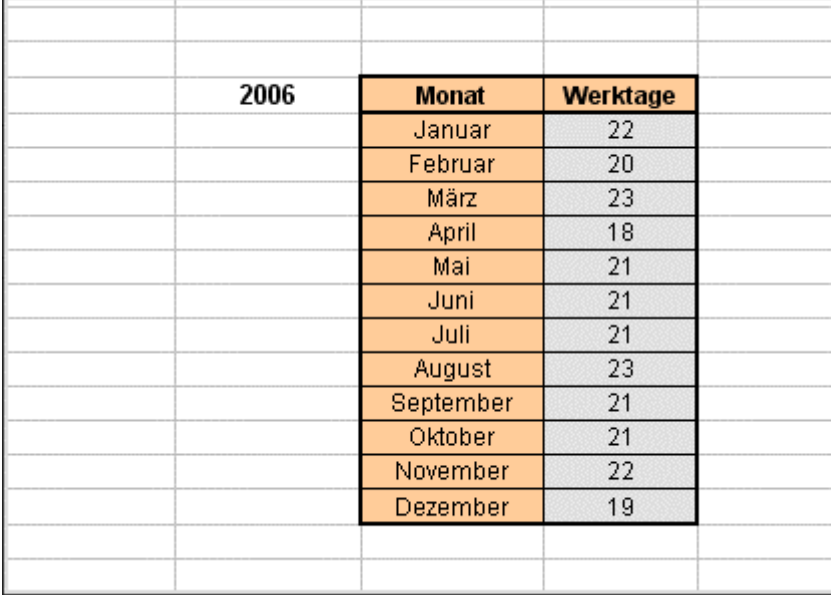

Sie finden diese lachsfarbene Tabelle unter der Mitarbeitertabelle am linken Rand. In dieser sind die Werktage bzw. Feiertage (4,3 Basis) der einzelnen Kalendermonate einzutragen. Dies muss jedes Jahr erneut angepasst werden, da sie mit der Mitarbeitertabelle verknüpft ist.

Aus der unten stehenden Tabelle können Sie die Werktage bzw. Feiertage für die Jahre 2003 bis 2005 entnehmen und in Ihre Tabelle übertragen.

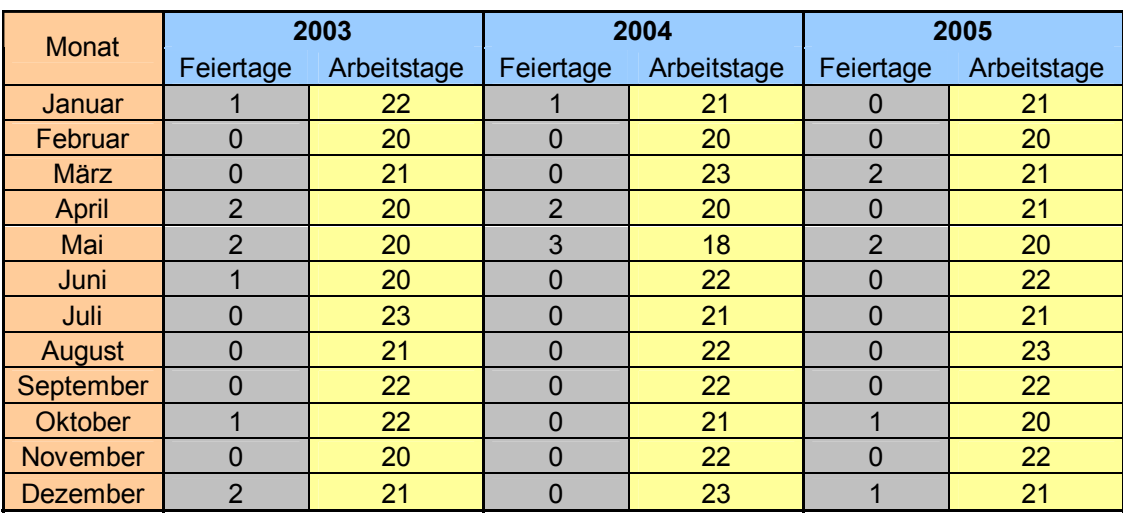

#### **IV. Arbeiten mit der Tabelle**

1.

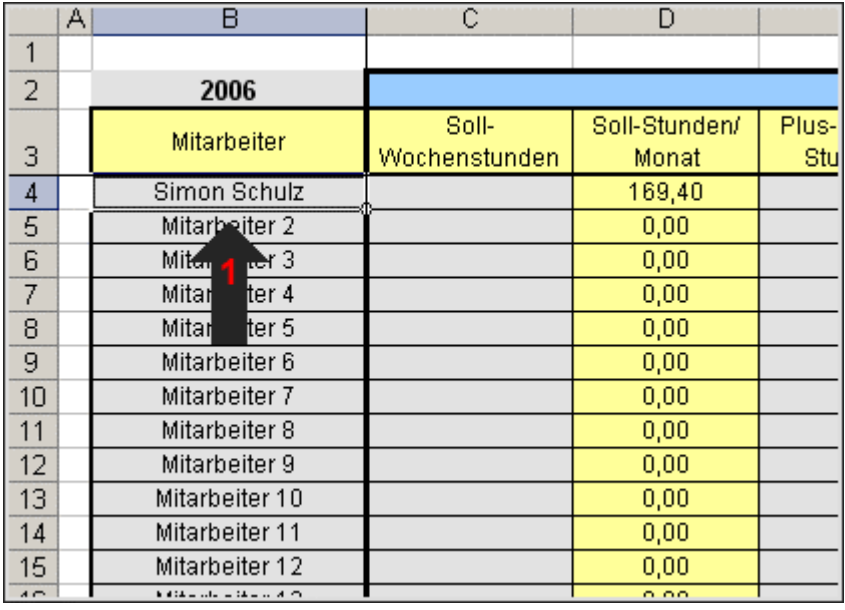

In der Spalte Mitarbeiter tragen Sie bitte anstatt "Mitarbeiter 1" den Namen des Mitarbeiters ein, der erfasst werden soll. In<br>unserem Beispiel .Simon unserem Beispiel Schulz". Sie können natürlich auch ein Kürzel verwenden, in unserem Fall würde sich "SZ" anbieten. Wichtig ist nur, dass Sie wissen, um welchen Mitarbeiter es sich handelt. Für weitere Mitarbeiter gehen Sie bitte jeweils ein Feld weiter nach unten und ersetzen "Mitarbeiter 2", "Mitarbeiter 3"… mit den entsprechenden Namen oder Kürzeln.

2.

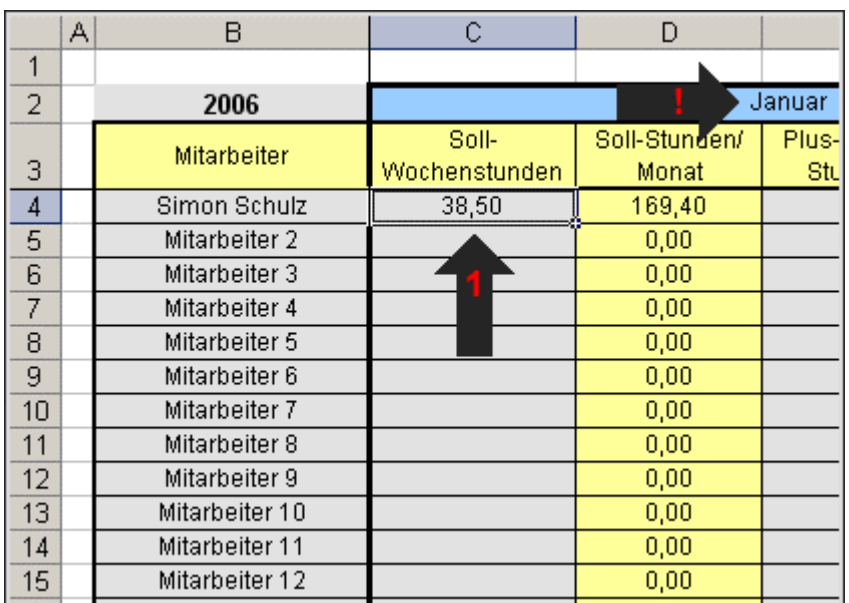

Tragen Sie nun für Ihre Mitarbeiter die "Soll Wochenstunden" für den Monat Januar ein. In unserem Beispiel arbeitet Simon Schulz "38,5" Stunden pro Woche. Achten Sie bei der Eingabe darauf, Dezimalstellen mit einem Komma und nicht mit einem Punkt zu trennen. Die "Soll Stunden / Monat" errechnet Excel automatisch.

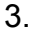

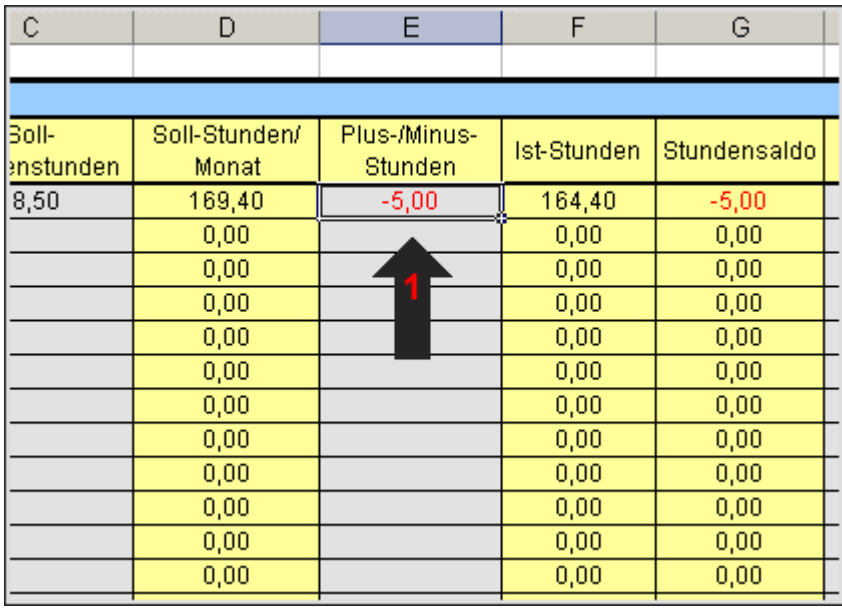

Als nächstes tragen Sie die "Plus-/Minus Stunden" des Mitarbeiters ein.

Die Tabelle errechnet nun automatisch die "Ist-Stunden". Der Stundensaldo wird fortlaufend für das ganze Jahr berechnet, d.h. dass Excel im Monat Februar die Plus- und Minusstunden von Januar und Februar miteinander

verrechnet. Im März dann die Stunden von Januar, Februar und März usw…

#### 4.

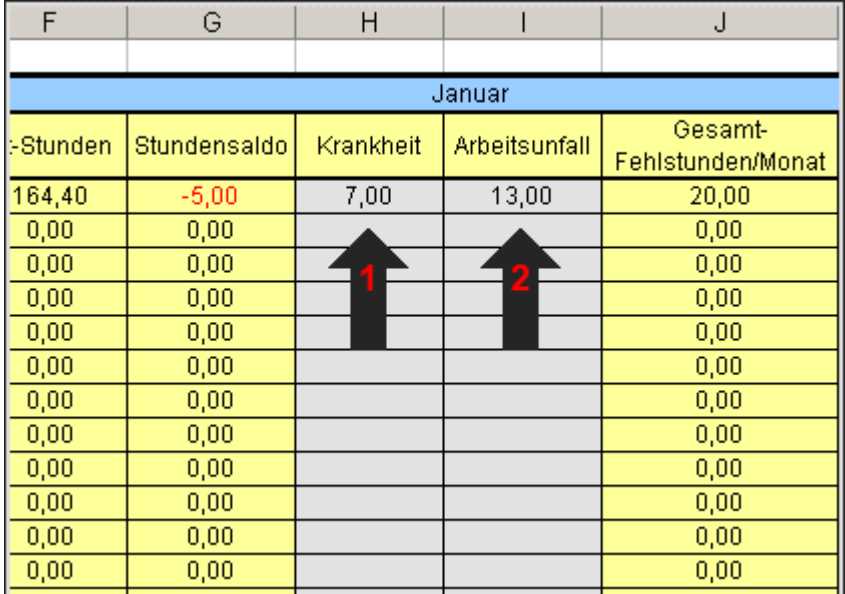

Hier tragen Sie die Fehlstunden Ihres Mitarbeiters ein. Krankheitsausfälle und Arbeitsunfälle werden getrennt erfasst.

Excel addiert automatisch die Gesamt-Fehlstunden pro Monat.

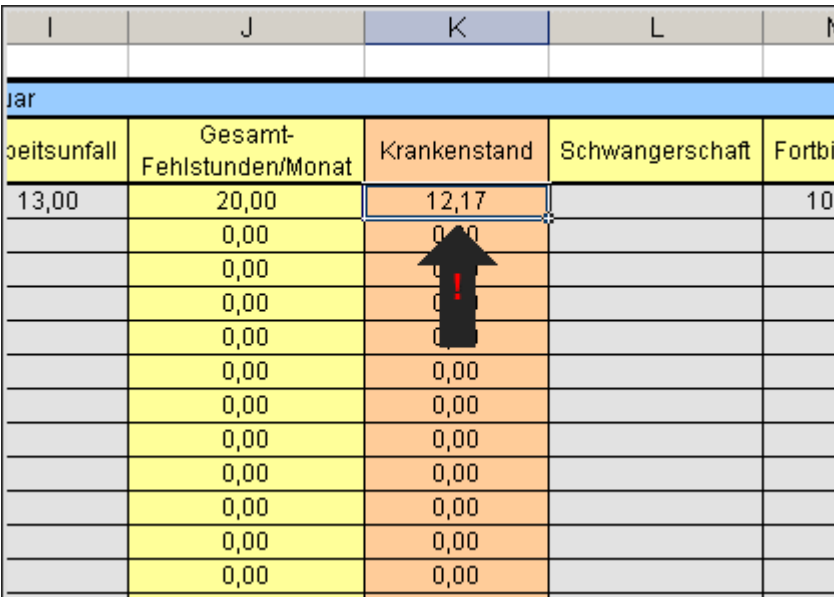

Mit den nun erfassten Daten errechnet das Programm den Krankenstand des Mitarbeiters für den Monat Januar, prozentual zur Gesamtarbeitszeit.

6.

5.

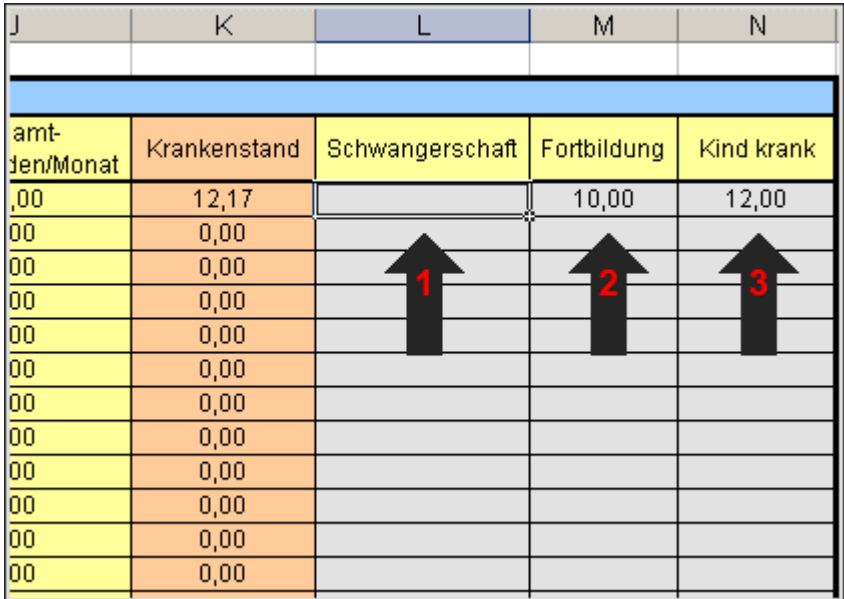

Zusätzlich können Sie die Fehlzeiten durch Schwangerschaft, Fortbildung oder erkrankte Kinder erfassen. Diese Informationen haben keinen Einfluss auf die Krankenstandsberechnung.

Sie haben nun die Krankenstandsstatistik für einen Ihrer Mitarbeiter im Monat Januar erstellt. Die Monate Februar bis Dezember werden auf die gleiche Weise erfasst. Die dafür erforderlichen Felder finden Sie rechts im Anschluss an den Monat Januar.

Wenn Sie die Daten für weitere Mitarbeiter eintragen, errechnet die Tabelle automatisch den Durchschnitt über alle eingetragenen Mitarbeiter. Die Summenzeile finden sie am unteren Ende der Tabelle.

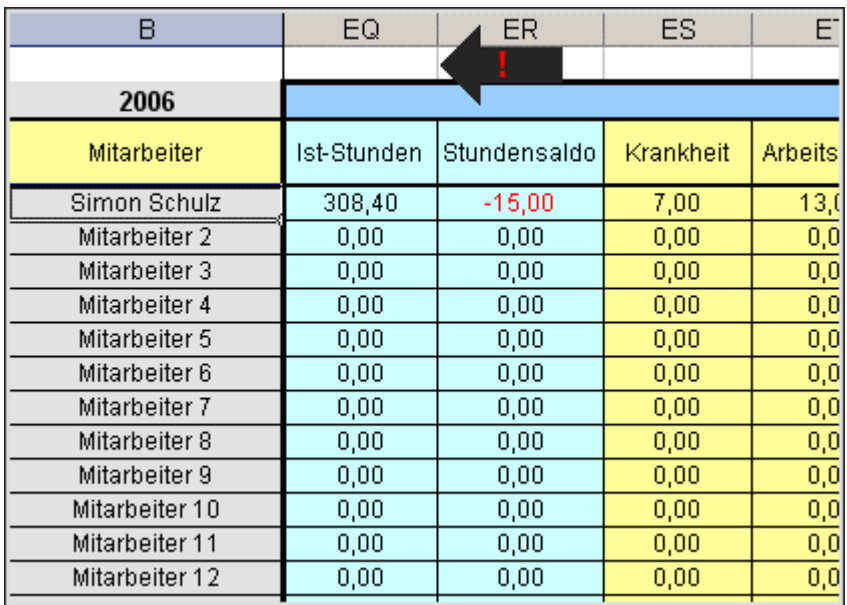

Ab Spalte "EQ" fängt der Jahresüberblick an. Hier haben Sie Übersicht über alle<br>erfassten Daten pro erfassten Daten pro Mitarbeiter aufsummiert für das Jahr und die Jahreswerte für alle Mitarbeiter.